## **Zoom Meeting Instructions**

Please use audio on your computer or from the mobile app.

- 1. Instructions to sign up
- 2. Instructions to download
- 3. Instructions to join a meeting
- 4. Instructions to Schedule meeting

#### 1. To sign up for Zoom, click here and choose to sign up for free.

- Please use your work email address and current password.
- Basic Zoom Tutorial: <u>click here</u>
- 2. To download the zoom app on your personal computer or mobile device, click here
  - The first option on this page is for a computer download:

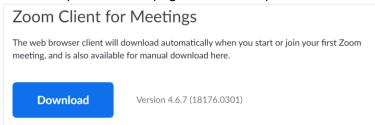

• If you scroll down towards the bottom, you can download to your mobile device:

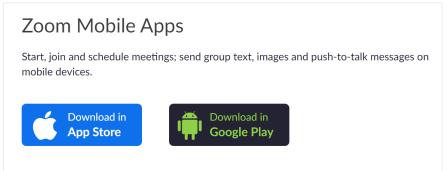

# 3. To Join an existing meeting from email:

| Click the join link in your email or calendar invitation.                                                                                                    |
|----------------------------------------------------------------------------------------------------|
| Hi there,                                                                                                    |
| is inviting you to a scheduled Zoom meeting.                                                                                                    |
| Join from PC, Mac, Linux, iOS or Android https://www.us/j/                                                                                                    |
| Or iPhone one-tap :<br>US: <u>+16468769923</u> , or <u>+16699006833</u> ,<br>Or Telephone :<br>Dial(for higher quality, dial a number based on your current location) : |
| Depending on your default web browser, you may be prompted to open Zoom.                                                                                                |
| Do you want to allow this page to open "zoom.us"?                                                                                                    |
| Cancel Allow                                                                                                    |

#### 4. To schedule a meeting:

1. From a **Computer** Instructions: To schedule a meeting from your computer, click schedule at the top right (circled in yellow below)

| ZOOM SOLUTIONS - | PLANS & PRICING CONTACT SALES | SCHEDULE A MEETING JC                     | DIN A MEETING HOST A MEETING - |
|------------------|-------------------------------|-------------------------------------------|--------------------------------|
| Profile          |                               | Chana Sussman                             | Edit                           |
| Meetings         |                               |                                           |                                |
| Webinars         | Change                        |                                           |                                |
| Recordings       |                               |                                           |                                |
| Settings         | Personal Meeting ID           | 665-477-7200                              | Edit                           |
|                  |                               | https://us04web.zoom.us/j/6654777200      |                                |
| ADMIN            |                               | $\times$ Use this ID for instant meetings |                                |

- Enter meeting details (time/date) and click save, feel free to choose any options that apply such as:
  - Turn video on for the host and/or participants
  - Enable participants to join the meeting before the host arrives
  - Record the meeting
- Once your meeting is saved, click copy invitation and add into your meeting invite

|                  | Add to 31 Google       | Calendar 🚺 💽 Outlook Calendar (.ic | cs) Yahoo Calendar  |
|------------------|------------------------|------------------------------------|---------------------|
| Meeting ID       | 307-651-297            |                                    |                     |
| Meeting Password | × Require meeting pass | word                               |                     |
| Join URL:        | https://us04web.zoom.u | us/j/307651297                     | Copy the invitation |
| Video            | Host                   | Off                                |                     |
|                  | Participant            | Off                                |                     |

2. From a **Phone** Instructions: Click schedule at the top of your screen, and then follow the same instructions as above. <u>PLEASE TURN OFF THE MEETING PASSWORD</u>

| <del>ි</del> | Meet 8         | (Chat    | C            | 4:11 al 🗢 💽                                                                                                    |       |
|--------------|----------------|----------|--------------|----------------------------------------------------------------------------------------------------|-------|
| Q Search     |                |          |              | Cancel Schedule Meeting Done                                                                                                    |       |
|              | <b>F</b>       | 19       |              | Starts Today at 5:00 PM >                                                                                                    |       |
|              | U              |          |              | Duration 30 mins >                                                                                                    |       |
| New Meeting  | Join           | Schedule | Share Screen | Time Zone Eastern Time (US and Canada) >                                                                                                    |       |
|              | n I get on a   | meeting  | Start        | Repeat Never >                                                                                                    |       |
| PM Mee       | eting ID: 942- | 419-567  |              | Use Personal Meeting ID<br>665-477-7200                                                                                                    |       |
|              |                |          |              | If this option is enabled, any meeting options that you<br>change here will be applied to all meetings that use your<br>personal meeting ID |       |
|              |                |          |              | PASSWORD                                                                                                    |       |
|              | 0              | (2)      | Ø            | Required Meeting Password TURN TH                                                                                                    | S OFF |
| Meet & Chat  | Meetings       | Contacts | Settings     | Password 030501                                                                                                    | 5 011 |
|              |                |          |              | MEETING OPTIONS                                                                                                    |       |
|              |                |          |              | Host Video On                                                                                                    |       |
|              |                |          |              | Participant Video On                                                                                                    |       |
|              |                |          |              | Audio Option Telephone and Device Audio >                                                                                                   |       |

Enable Waiting Room

• Once all the information is entered, click done in the top right corner. From there a window will pop up with the meeting info for you to copy and paste into meeting invite.

### 5. To Start a Meeting:

• From a **computer:** Go to meetings on the left side; choose the meeting you would like to attend and click start:

| PLANS & PRICING CONTACT SALES |                   | SCHEDULE A MEETING    | JOIN A MEETING HOST A MEETING -                           |
|-------------------------------|-------------------|-----------------------|-----------------------------------------------------------|
| Upcoming Meetings             | Previous Meetings | Personal Meeting Room | <b>Get Training</b>                                       |
|                               |                   |                       | Meeting Templates                                         |
|                               |                   |                       |                                                           |
| Schedule a New Meeting        |                   |                       |                                                           |
|                               |                   |                       |                                                           |
| Start Time 😄                  | Topic 💠           | Meeting I             | D                                                         |
| Start Time 🌼                  | Topic ÷           | Meeting<br>653-625    |                                                           |
|                               |                   |                       |                                                           |
|                               |                   |                       | Upcoming Meetings Previous Meetings Personal Meeting Room |

• From a **Phone**: Go to meetings on the bottom of your screen; choose the meeting you would like to attend and click start:

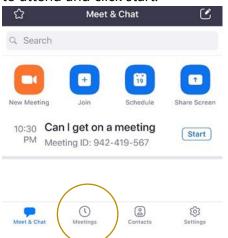